# ÉVÉNEMENT

# Mode d'emploi des outils

Guide pratique

# Sommaire

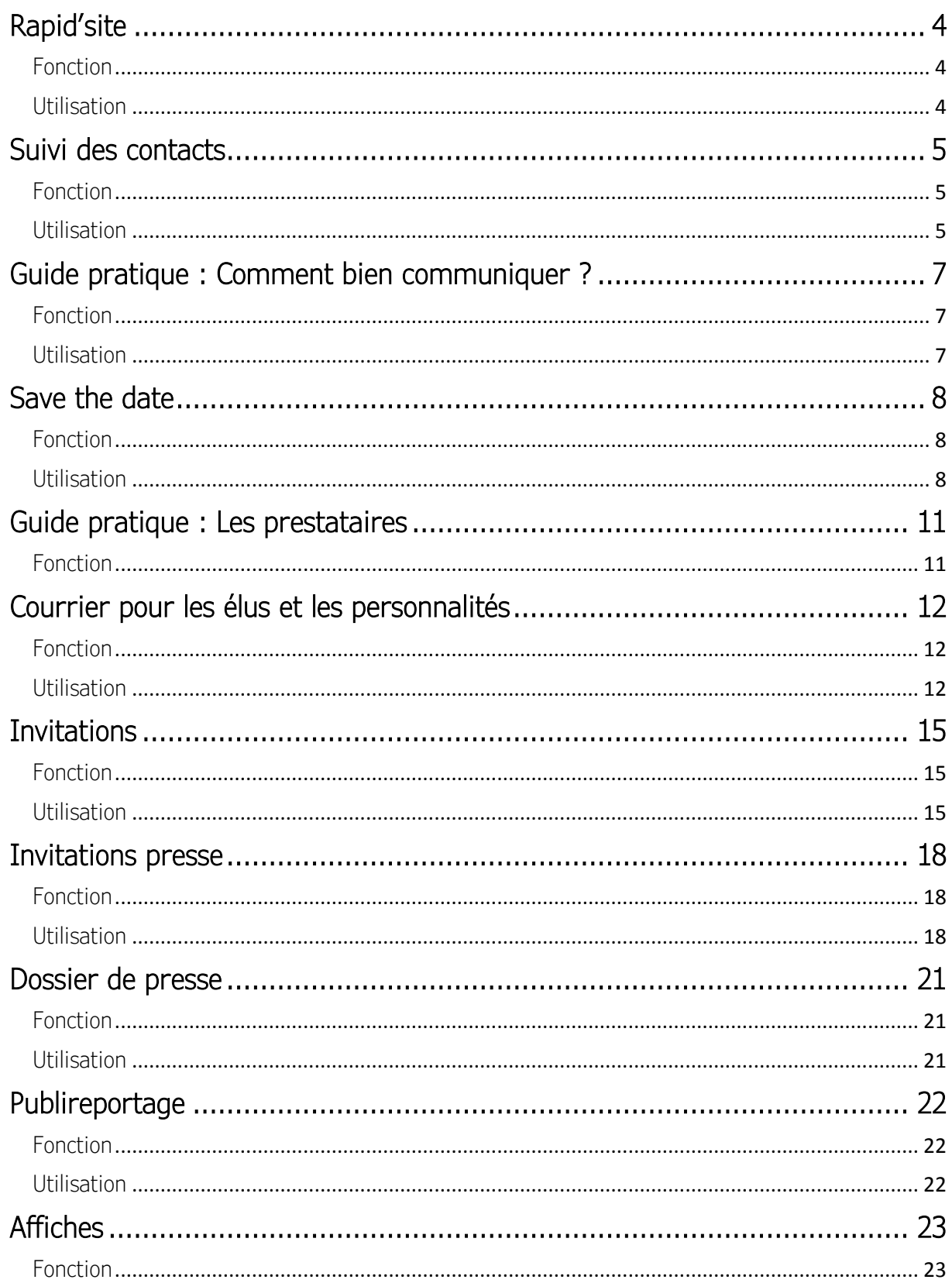

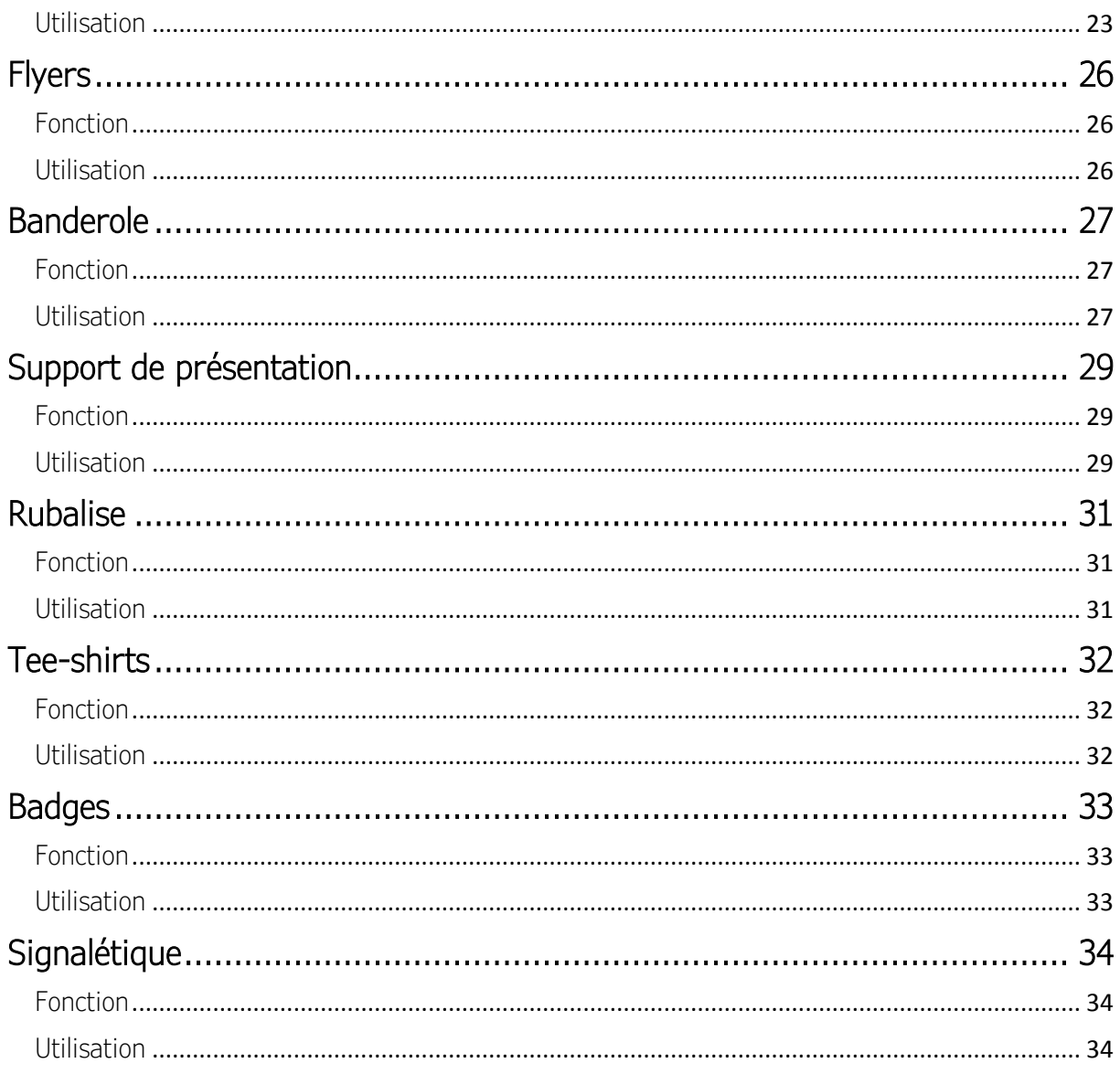

Etape par étape, ce guide vous aidera à vous approprier facilement l'ensemble des outils qui vous sont proposés dans ce kit. De l'utilisation à la personnalisation, vous pourrez ainsi construire vous-même une communication efficace pour votre événement.

# Rapid'site

### <span id="page-3-1"></span><span id="page-3-0"></span>Fonction

Le site *www.monkitcombiomethane.wordpress.com* rassemble l'ensemble des outils qui composent votre kit de communication. Guides pratiques, outils événementiels, supports de communication… Tous ces outils sont directement téléchargeables depuis l'onglet « Mon kit de communication ».

#### <span id="page-3-2"></span>**Utilisation**

Pour retrouver vos outils, il vous suffit de vous rendre dans l'onglet « Mon kit de communication ». Depuis cet onglet, vous trouverez plus de 20 outils, classés par sections :

- Les guides pratiques
- Les relations presse
- La gestion de vos invités
- Annoncer votre événement
- Communiquer le jour de son événement
- Les outils événementiels

Une fois votre outil sélectionné, cliquez sur son lien pour retrouver un court descriptif et téléchargez le modèle de votre choix.

Enfin, retrouvez votre outil dans vos téléchargements pour ensuite pouvoir le personnaliser.

Remarque : l'ensemble des outils sera prochainement disponible sur votre site. N'hésitez pas à prendre contact avec notre service au 02 40 81 80 74 pour toute demande à ce sujet.

# Suivi des contacts

### <span id="page-4-1"></span><span id="page-4-0"></span>Fonction

Ce tableau vous aidera à gérer l'envoi de vos invitations à l'ensemble de vos contacts et les réponses qui vous seront données. Il doit être mis à jour lors de chaque échange avec vos différents interlocuteurs.

Dans un second temps, il vous aidera à dresser un bilan de votre événement en identifiant qui a été présent.

#### <span id="page-4-2"></span>Utilisation

Cet outil se présente sous la forme d'un tableau Excel et vous demandera d'avoir un logiciel compatible (comme Microsoft Excel).

Vous ne devez intervenir que sur le premier onglet intitulé « Tableau Excel ».

**Tableau Excel** Liste Catégorie **Liste Fonction** 

La première manipulation à faire à l'ouverture de ce document est d'indiquer dans la seconde cellule, tout en haut, la date de votre événement. Il vous faudra ensuite tenir ce tableau à jour en renseignant la date de votre dernière modification à la ligne « Mise à jour le », en ligne 3.

#### **FICHIER SUIVI DES INVITATIONS Inauguration du site XXX** Mise à jour du XX/XX/XXXX

Pour chaque personne invitée vous pourrez ensuite renseigner les champs suivants :

- Catégorie
- Entité
- Nom d'envoi
- Civilité
- Nom
- Prénom
- Fonction
- Adresse
- Code postal
- Ville
- Email
- Téléphone
- Invitation envoyée
- Présence
- Remarques (éventuelles)

Certains de ces champs sont déjà préremplis. Aussi vous n'aurez plus qu'à choisir la réponse adaptée parmi la liste qui vous est proposée. Pour savoir si un champ est prérempli, cliquez sur l'une des cellules et voyez si une flèche apparaît à droite de la cellule sélectionnée.

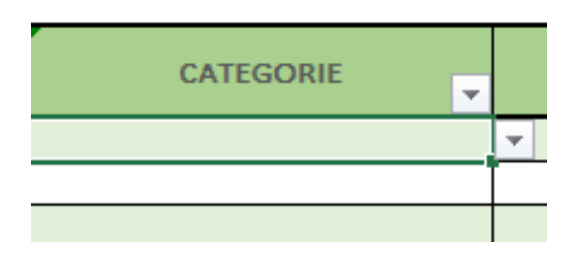

Cliquez alors sur cette flèche, et sélectionnez la réponse correspondante pour remplir automatiquement votre cellule.

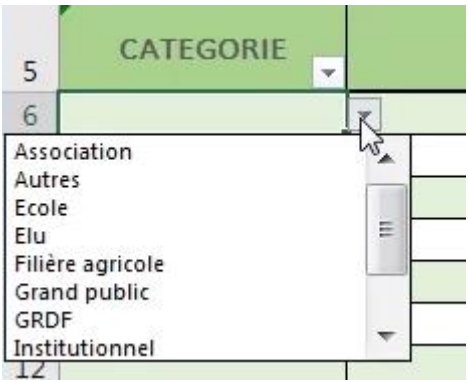

Les cellules qui ne comportent pas de flèche seront à remplir manuellement.

Notez également que la cellule P4 vous indiquera le nombre de personnes présentes parmi vos invités, en fonction des informations que vous indiquerez dans la colonne « PRESENCE ».

### <span id="page-6-1"></span><span id="page-6-0"></span>Fonction

Ce guide a pour vocation de vous aider dans vos différentes prises de parole et communications. Généraliste, il vous délivrera les règles protocolaires pour bien vous adresser à vos différents interlocuteurs, notamment les élus.

#### <span id="page-6-2"></span>Utilisation

N'hésitez pas à vous référer à ce guide pratique pour rédiger vos différents courriers d'invitation, concevoir votre support de présentation d'inauguration / de porte ouverte, ou encore pour construire vos discours et prises de parole.

# Save the date

#### <span id="page-7-1"></span><span id="page-7-0"></span>Fonction

L'envoi d'un save the date à vos invités peut être important, notamment si vous vous adressez à des élus et personnalités dans le cadre de votre inauguration. Il permettra à ces invités d'être directement informés de la tenue de votre événement, et de réserver cette date en amont. Nous vous conseillons ainsi de leur envoyer cet outil au moins 3 mois avant votre événement – passé ce délai, adressez-leur directement les cartons invitations.

#### <span id="page-7-2"></span>**Utilisation**

3 modèles de save the date en format PDF vous sont proposés dans ce kit, au format A4. Pour personnaliser le modèle de votre choix deux options s'offrent à vous :

- Personnaliser vous-même le save the date (voir explications ci-dessous)
- Faire personnaliser votre save the date par un prestataire externe (voir proposition de grille tarifaire)

#### Comment personnaliser votre save the date : l'intégration des textes

Les PDF qui vous sont fournis ici comportent des zones de textes modifiables, indiquées dans des blocs bleus.

Vous pourrez ainsi indiquer :

- Le nom de votre site de méthanisation
- Le jour, la date, le mois et l'année de votre événement
- La ville ou commune dans laquelle se situe votre site de méthanisation
- Le propos introductif, en ne remplaçant que les noms des associés, l'heure et la date de votre événement ; sur les espaces prévus :

Les associés du XXXXXXXXXX sont heureux de vous convier à 00h00 le jijij 00 mmmmm aaaa à l'inauguration de leur unité de méthanisation avec injection dans le réseau de gaz naturel.

- Le programme de la journée, en remplaçant si besoin les différentes étapes suggérées.
- Les coordonnées de contact (téléphone et mail) ainsi que la date limite de confirmation de présence.
- L'adresse de votre site de méthanisation.

Pour modifier ces textes, il vous faut :

- Sélectionner le texte prérempli dans le bloc bleu
- L'effacer

• Taper vos propres informations

Attention à bien vous relire, et à vérifier la cohérence de l'ensemble du document. Veillez à faire attention à la gestion des césures (qu'il n'y ait pas de mots coupés en fin de ligne), au respect des majuscules, aux fautes d'orthographe ou de saisie… N'hésitez pas à demander à quelqu'un de relire ce document afin d'avoir un regard extérieur.

#### Comment personnaliser votre save the date : la modification des images

Là encore vous pourrez personnaliser vos invitations en y intégrant vos propres images, ainsi que les logos de vos partenaires.

Pour cela vous devrez impérativement passer par le logiciel Adobe Acrobat DC (disponible en version d'essai gratuite de 7 jours).

À partir de ce logiciel, vous pourrez modifier les différents visuels de votre invitation :

- La photo d'en-tête
- La photo d'accroche
- Votre logo
- Les logos de vos différents partenaires

Pour cela, vous devez tout d'abord redimensionner vos visuels aux bonnes dimensions, avant de les intégrer à votre PDF :

- Modèle de save the date A :
	- Photo d'en-tête : 210 x 74 mm
	- Photo d'accroche : 67 x 122 mm
	- Votre logo : 28 x 19 mm
	- Logos de vos partenaires : 11 x 7 mm
- Modèle de save the date B :
	- Photo d'en-tête : 210 x 76 mm
	- Photo d'accroche : 73 x 140 mm
	- Votre logo : 28 x 19 mm
	- Logos de vos partenaires : 11 x 7 mm
- Modèle de save the date C :
	- Photo d'en-tête : 190 x 87 mm
	- Photo d'accroche : 70 x 45 mm
	- Votre logo : 28 x 19 mm
	- Logos de vos partenaires : 11 x 7 mm

Remarque : essayez idéalement d'intégrer des logos sur fond transparent, pour obtenir un meilleur rendu visuel.

Ensuite, intégrez ces images dans votre fichier PDF :

• Sélectionnez une image

• Sur la barre latérale droite, cliquez sur « Modifier le fichier PDF »

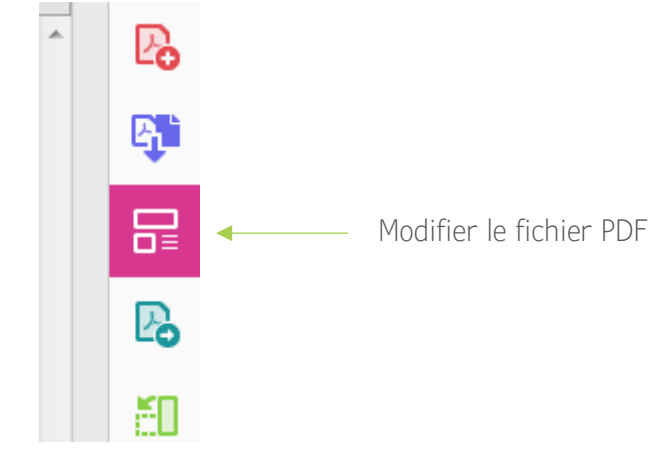

• Sélectionnez dans ce nouveau sous-menu « Remplacer l'image »

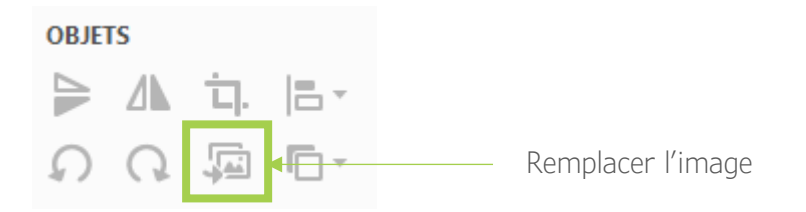

- Choisissez votre image redimensionnée
- L'image s'est automatiquement intégrée au bon emplacement

Remarque : avec cette même manipulation, vous pouvez également choisir de supprimer une image (notamment dans le cas où vous n'indiqueriez pas tous les logos de vos partenaires).

Enfin, n'hésitez pas à relire une dernière fois votre document avant de l'imprimer et de le diffuser à tous vos invités.

# Guide pratique : Les prestataires

### <span id="page-10-1"></span><span id="page-10-0"></span>Fonction

Ce guide a pour vocation de vous aider dans le choix des prestataires qui vous appuieront dans le bon déroulement de votre événement. Vous y retrouverez une sélection de traiteurs, photographes, vidéastes et agences de location de matériel événementiel, listés par régions ou départements. Cette liste n'est pas exhaustive et vous laisse tout à fait libre de sélectionner et de contacter les prestataires de votre choix, selon les critères de fiabilité et le professionnalisme que vous saurez leur accorder et leur reconnaître.

Remarque : aucun partenariat n'a été établi entre ces prestataires et GRDF ou l'agence Communicante. GRDF et Communicante se déchargent ainsi juridiquement de tout problème qui pourrait avoir lieu entre les porteurs de projets et les prestataires engagés, de toute nature (rupture de contrat, intoxication alimentaire, problème de sécurité, difficultés administrative et juridique…).

### <span id="page-11-1"></span><span id="page-11-0"></span>Fonction

Ce fichier est une proposition de courrier que vous pourrez joindre à votre carton d'invitation lorsque vous convierez des élus ou des personnalités à votre inauguration et/ou vos portes ouvertes. Il vous permettra de formaliser cette invitation et de contextualiser votre événement.

#### <span id="page-11-2"></span>Utilisation

Cet outil se consulte et se modifie à l'aide d'un logiciel de traitement texte (Microsoft Word de préférence, ou LibreOffice Writer).

S'agissant d'un modèle, vous pourrez personnaliser très facilement différents passages en remplaçant simplement les zones de texte directement dans votre document. Les informations à prendre en compte lors de cette première version vous sont ici indiquées en jaune :

#### Papier en-tête entreprise

Intitulé de l'entreprise et/ou NOM Prénom porteur de projet<br>Adresse porteur de projet<br>Code postal et VILLE projet

Monsieur ou Madame (titre élu/personnalité) Adresse 1 *Adresse 2*<br>Adresse 2<br>Code postal et VILLE élu/personnalité

Objet :<br>Invitation Unité de méthanisation <mark>XXX</mark>

<mark>Ville</mark>,<br>le XX mois année

M. titre élu/nom Personnalité.

 $\overline{J'N}$ ous ai/avons l'honneur de vous convier à l'inauguration de l'unité d'injection de biomèthane de ...<br>(nom unité), ... (intitulé de l'entreprise).

### jour XX mois année à heure<br>Intitulé de l'entreprise<br>Adresse complète du lieu de l'événement

Ce projet, lancé il y a <mark>...</mark> années, permet de produire un gaz vert local et 100 % renouvelable, à partir de<br>résidus agricoles, d'effluents d'élevage et de déchets du territoire, et favorise le développement d'une agricul durable et pérenne économiquement.

Vous trouverez en pièce jointe l'invitation qui précise le programme détaillé de la journée. Pour faciliter<br>votre accueil et l'organisation, nous vous remercions par avance de bien vouloir confirmer votre présence ou votre téléphone).

Je vous prie / Nous vous prions d'agréer, Madame / Monsieur (titre élu) ..., l'expression de ma'notre considération la plus distinguée.

Intitulé de l'entreprise et/ou NOM Prénom porteur<br>de projet

Signature

Une fois cette première version réalisée, vous pourrez la décliner en adaptant chaque courrier à vos différents destinataires et en ne modifiant cette fois plus que les zones indiquées ici en bleu :

#### Papier en-tête entreprise

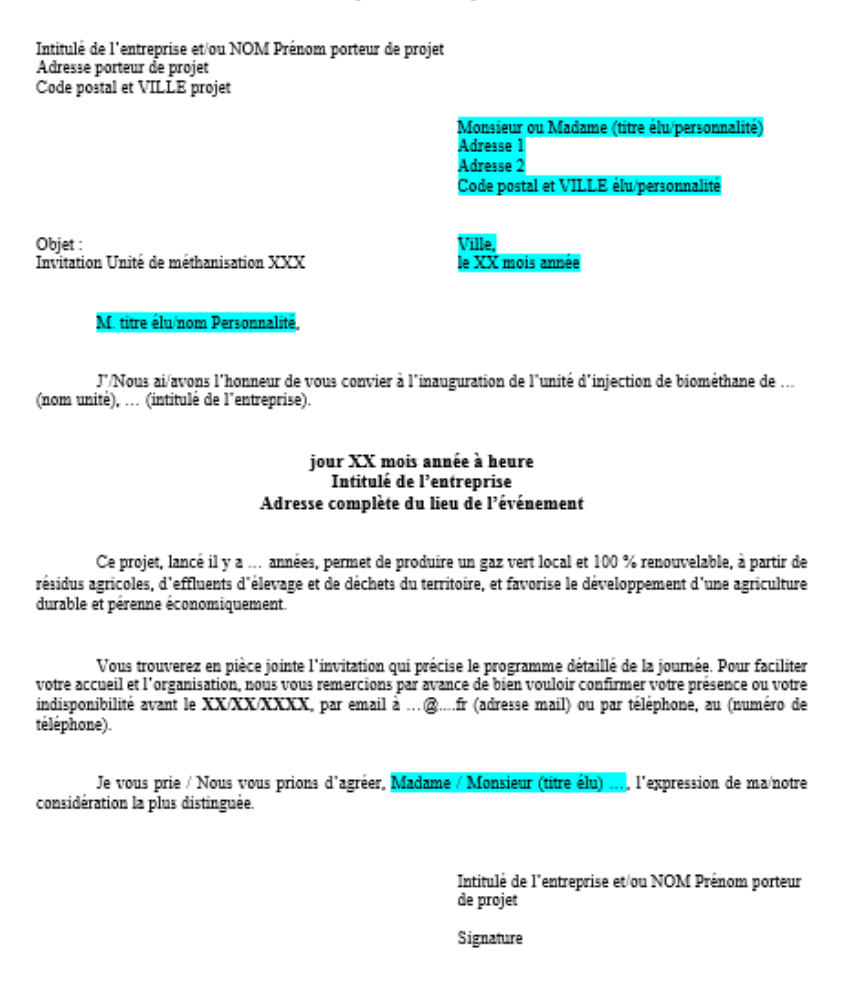

Il est également important de bien vous relire avant d'imprimer et d'envoyer ce courrier (majuscules, ponctuation, orthographe des noms et prénoms, suppression des indications d'informations à modifier, vérification des alignements et renvois à la ligne…).

Dès que votre courrier sera définitivement validé, vous pourrez alors l'imprimer sur un papier à entête.

## **Invitations**

### <span id="page-14-1"></span><span id="page-14-0"></span>Fonction

L'invitation est un outil incontournable pour communiquer sur votre événement. Elle vous permettra non seulement d'apporter toutes les informations pratiques à vos invités, mais constituera également un mémo qu'ils pourront garder jusqu'à la tenue de votre inauguration / porte ouverte.

#### <span id="page-14-2"></span>Utilisation

3 modèles d'invitations en format PDF vous sont proposés dans ce kit, aux dimensions A5. Pour personnaliser le modèle de votre choix deux options s'offrent à vous :

- Personnaliser vous-même l'invitation (voir explications ci-dessous)
- Faire personnaliser votre invitation par un prestataire externe (voir proposition de grille tarifaire)

#### Comment personnaliser votre invitation : l'intégration des textes

Les PDF qui vous sont fournis ici comportent des zones de textes modifiables, indiquées dans des blocs bleus.

Sur la première page vous pourrez ainsi indiquer :

- Le nom de votre site de méthanisation
- Le jour, la date, le mois et l'année de votre événement
- L'adresse pour se rendre sur votre site de méthanisation

Sur la seconde page vous pourrez cette fois modifier :

• Le propos introductif, en ne remplacant que le nom de votre site de méthanisation, la date et l'heure de votre événement ; dans les espaces prévus :

Les associés du XXXXXXXXXX sont heureux de vous convier le jijij 00 mmmmm aaaa à 00h00 à l'inauguration de leur unité de méthanisation avec injection dans le réseau de gaz naturel.

- Le programme de la journée en indiquant les heures et en remplaçant si besoin les différentes étapes suggérées.
- Le contact avec coordonnées (téléphone et adresse email) ainsi que la date limite de confirmation de présence.
- Les informations d'accès à votre site de méthanisation : adresse du site, accès, coordonnées GPS du site.

Pour modifier ces textes, il vous faut :

- Sélectionner le texte prérempli dans le bloc bleu
- L'effacer
- Taper vos propres informations

Attention à bien vous relire et à vérifier la cohérence de l'ensemble du document. Veillez à faire attention à la gestion des césures (qu'il n'y ait pas de mots coupés en fin de ligne), au respect des majuscules, aux fautes d'orthographe ou de saisie… N'hésitez pas à demander à quelqu'un de relire ce document afin d'avoir un regard extérieur.

#### Comment personnaliser votre invitation : la modification des images

Là encore vous pourrez personnaliser vos invitations en y intégrant vos propres images, ainsi que les logos de vos partenaires.

Pour cela vous devrez impérativement passer par le logiciel Adobe Acrobat DC (disponible en version d'essai gratuite pendant 7 jours).

À partir de ce logiciel, vous pourrez modifier les différents visuels de votre invitation :

- En page 1 :
	- La photo d'en-tête
	- Votre logo
- En page 2 :
	- La photo d'accroche
	- La carte de géolocalisation de votre site
	- Votre logo
	- Les logos de vos différents partenaires

Pour cela, vous devez tout d'abord redimensionner vos visuels aux bons formats, avant de les intégrer à votre PDF :

- Modèle d'invitation 1 page 1 :
	- Photo d'en-tête : 148 x 101 mm
	- Votre logo : 28 x 19 mm
- Modèle d'invitation 1 page 2 :
	- Photo d'accroche : 128 x 32 mm
	- Votre  $logo: 24.5 \times 16$  mm
	- Logos de vos partenaires : 12 x 8 mm
	- Carte de géolocalisation de votre site (pour créer ce visuel, n'hésitez pas à faire une capture d'écran à partir de Google Maps) : 67 x 47 mm
- Modèle d'invitation 2 page 1 :
	- Photo d'en-tête : 210 x 78 mm
	- Votre  $logo: 25.5 \times 17$  mm
- Modèle d'invitation 2 page 2 :
	- Photo d'accroche : 73 x 74 mm
	- Votre logo :  $25.5 \times 17$  mm
	- Logos de vos partenaires : 13 x 9 mm
	- Carte de géolocalisation de votre site (pour créer ce visuel, n'hésitez pas à faire une capture d'écran à partir de Google Maps) : 78 x 57 mm
- Modèle d'invitation 3 page 1 :
	- Photo d'en-tête : 148 x 86,5 mm
	- Votre logo : 28 x 19 mm
- Modèle d'invitation 3 page 2 :
- Photo d'accroche : 47 x 55 mm
- Votre logo : 27 x 18 mm
- Logos de vos partenaires : 13 x 9 mm
- Carte de géolocalisation de votre site (pour créer ce visuel, n'hésitez pas à faire une capture d'écran à partir de Google Maps) : 70,5 x 48,5 mm

Remarque : essayez idéalement d'intégrer des logos sur fond transparent (en format .png), pour obtenir un meilleur rendu visuel.

Ensuite, intégrez ces images dans votre fichier PDF :

- Sélectionnez une image
- Sur la barre latérale droite, cliquez sur « Modifier le fichier PDF »

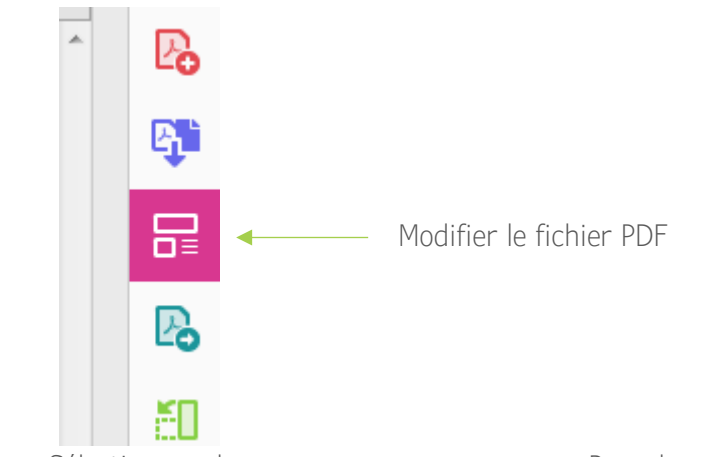

• Sélectionnez dans ce nouveau sous-menu « Remplacer l'image »

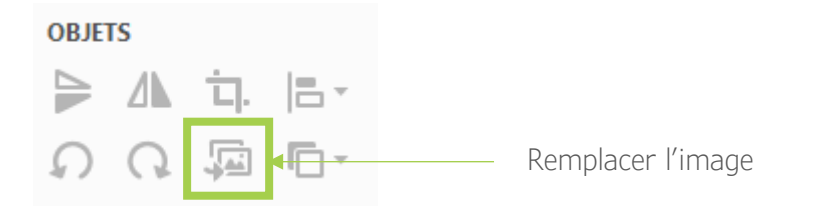

- Choisissez votre image redimensionnée
- L'image s'est automatiquement intégrée au bon emplacement

Remarque : avec cette même manipulation, vous pouvez également choisir de supprimer une image (notamment dans le cas où vous n'indiqueriez pas tous les logos de vos partenaires).

Enfin, n'hésitez pas à relire une dernière fois votre document avant de l'imprimer et de le diffuser à tous vos invités.

# Invitations presse

### <span id="page-17-1"></span><span id="page-17-0"></span>Fonction

Pour vous assurer de la présence de journalistes à votre événement, il est important d'envoyer des invitations presse spécifiquement adressées.

Outre les potentielles retombées presse qui suivront votre événement, l'envoi de cette invitation pourra également être le déclencheur d'un premier article qui permettra d'annoncer votre inauguration / porte ouverte en amont auprès du grand public.

Nous vous conseillons d'envoyer cette invitation 1 mois avant la tenue de votre événement. N'hésitez pas par ailleurs à relancer les journalistes quelques jours avant, afin de leur rappeler quelques informations pratiques et de confirmer leur présence.

#### <span id="page-17-2"></span>**Utilisation**

3 modèles d'invitations presse en format PDF vous sont proposés dans ce kit, aux dimensions A4. Pour personnaliser le modèle de votre choix deux options s'offrent à vous :

- Personnaliser vous-même l'invitation presse (voir explications ci-dessous)
- Faire personnaliser votre invitation presse par un prestataire externe (voir proposition de grille tarifaire)

#### Comment personnaliser votre invitation presse : l'intégration des textes

Les PDF qui vous sont fournis ici comportent des zones de textes modifiables, indiquées dans des blocs bleus.

Sur la première page vous pourrez ainsi indiquer :

- Le nom de votre site de méthanisation
- Le jour, la date, le mois et l'année de votre événement
- L'adresse pour se rendre sur votre site de méthanisation

Sur la seconde page vous pourrez cette fois modifier :

• Le propos introductif, en ne remplaçant que le nom de votre site de méthanisation, la date et l'heure de votre événement, ainsi que la date de mise en fonctionnement de la station ; dans les espaces prévus :

Les associés de [Nom du site] ont le plaisir de vous convier à l'inauguration de leur unité de méthanisation avec injection, le [jjjj] 00 mmmmm] à [00h00]. Opérationnelle depuis le [00 mmmmm 000], la station de méthanisation produit aujourd'hui pour le territoire de [Nom de la ville] un gaz vert 100 % renouvelable. Ce gaz vert, conçu à partir de déchets organiques, est directement injecté dans le réseau de distribution de gaz naturel exploité par GRDF.

- Le programme de la journée, en remplaçant si besoin les différentes étapes suggérées.
- Le contact presse ainsi que ses coordonnées (téléphone et adresse email)
- L'adresse complète de votre site de méthanisation

Pour modifier ces textes, il vous faut :

- Sélectionner le texte prérempli dans le bloc bleu
- L'effacer
- Taper vos propres informations

Attention à bien vous relire et à vérifier la cohérence de l'ensemble du document. Veillez à faire attention à la gestion des césures (qu'il n'y ait pas de mots coupés en fin de ligne), au respect des majuscules, aux fautes d'orthographe ou de saisie… N'hésitez pas à demander à quelqu'un de relire ce document afin d'avoir un regard extérieur.

#### Comment personnaliser votre invitation presse : la modification des images

Là encore vous pourrez personnaliser vos invitations en y intégrant vos propres images, ainsi que les logos de vos partenaires.

Pour cela vous devrez impérativement passer par le logiciel Adobe Acrobat DC (disponible en version d'essai gratuite pendant 7 jours).

À partir de ce logiciel, vous pourrez modifier les différents visuels de votre invitation :

- En page 1 :
	- La photo d'en-tête
	- Votre logo
- En page 2 :
	- La photo d'accroche
	- Votre logo
	- Les logos de vos différents partenaires

Pour cela, vous devez tout d'abord redimensionner vos visuels aux bonnes dimensions, avant de les intégrer à votre PDF :

- Modèle d'invitation 1 page 1 :
	- Photo d'en-tête : 148 x 101 mm
	- Votre logo : 30 x 20 mm
- Modèle d'invitation 1 page 2 :
	- Photo d'accroche : 128 x 32 mm
	- Votre logo : 24 x 16 mm
	- Logos de vos partenaires : 12 x 8 mm
- Modèle d'invitation 2 page 1 :
	- Photo d'en-tête : 210 x 78 mm
	- Votre logo: 25 x 17 mm
- Modèle d'invitation 2 page 2 :
	- Photo d'accroche : 73 x 133 mm
	- Votre logo : 24 x 16 mm
	- Logos de vos partenaires : 12 x 8 mm
- Modèle d'invitation 3 page 1 :
	- Photo d'en-tête : 148 x 86 mm
	- Votre logo : 28 x 16 mm
- Modèle d'invitation 3 page 2 :
	- Photo d'accroche : 47 x 78 mm
	- Votre logo: 27 x 18 mm
	- Logos de vos partenaires : 13 x 9 mm

Remarque : essayez idéalement d'intégrer des logos sur fond transparent (en format .png), pour obtenir un meilleur rendu visuel.

Ensuite, intégrez ces images dans votre fichier PDF :

- Sélectionnez une image
- Sur la barre latérale droite, cliquez sur « Modifier le fichier PDF »

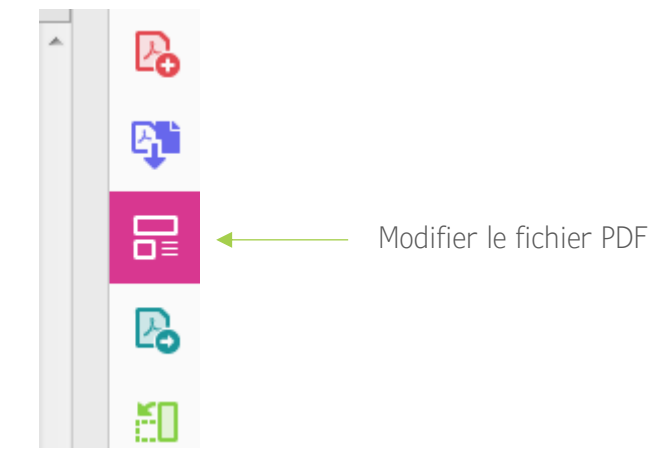

• Sélectionnez dans ce nouveau sous-menu « Remplacer l'image »

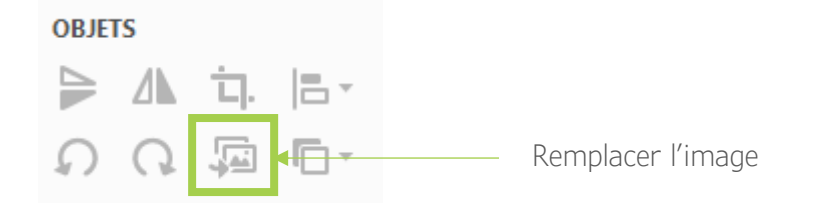

- Choisissez votre image redimensionnée
- L'image s'est automatiquement intégrée au bon emplacement

Remarque : avec cette même manipulation, vous pouvez également choisir de supprimer une image (notamment dans le cas où vous n'indiqueriez pas tous les logos de vos partenaires).

Enfin, n'hésitez pas à relire une dernière fois votre document avant de l'imprimer et de le diffuser à tous vos invités.

# Dossier de presse

### <span id="page-20-1"></span><span id="page-20-0"></span>Fonction

Afin de donner une plus grande ampleur à votre événement, il est envisageable d'envoyer aux rédactions de différents médias un dossier de presse. Plus complet que le communiqué de presse, il pourra être repris par la presse à plus large échelle.

#### <span id="page-20-2"></span>Utilisation

Le dossier de presse est un outil très personnalisé, propre à chaque événement. C'est pourquoi nous vous recommandons ici de vous tourner directement vers notre service au 02 40 81 80 74 pour concevoir ce support, selon les spécificités de votre événement.

### <span id="page-21-1"></span><span id="page-21-0"></span>Fonction

Pour renforcer la notoriété de votre événement, vous pouvez également choisir de passer par de l'achat d'espace dans la presse. Il peut par exemple s'agir d'un simple encart presse annonçant votre porte ouverte, ou bien d'un publireportage plus complet, expliquant l'ensemble de la démarche menée autour de votre unité de méthanisation (de sa création jusqu'au son inauguration par exemple).

#### <span id="page-21-2"></span>Utilisation

Le publireportage ou l'achat d'encart dans la presse sont des outils très personnalisés, propres à chaque événement. De plus, les modalités d'insertion de ces outils dans la presse peuvent varier d'un média à un autre. C'est pourquoi nous vous recommandons ici de vous tourner directement vers notre service au 02 40 81 80 74 pour concevoir ces supports, selon les spécificités de votre événement.

# Affiches

#### <span id="page-22-1"></span><span id="page-22-0"></span>Fonction

Afin de communiquer sur la tenue de votre événement (notamment de vos portes ouvertes) auprès du grand public, les affiches restent des supports très efficaces.

Avec l'accord de votre mairie, vous pourrez déployer ces supports dans des lieux stratégiques, tels que dans des lieux publics, dans votre mairie, dans des commerces locaux, etc. Nous vous recommandons d'installer vos affiches au plus tard 15 jours avant votre événement.

#### <span id="page-22-2"></span>Utilisation

2 modèles d'affiches en format PDF vous sont proposés dans ce kit, au format A3. Pour personnaliser le modèle de votre choix deux options s'offrent à vous :

- Personnaliser vous-même l'affiche (voir explications ci-dessous)
- Faire personnaliser votre affiche par un prestataire externe (voir proposition de grille tarifaire)

#### Comment personnaliser votre affiche : l'intégration des textes

Les PDF qui vous sont fournis ici comportent des zones de textes modifiables, indiquées dans des blocs bleus.

Vous pourrez ainsi indiquer :

- L'adresse et le nom de la commune sur laquelle se situe votre unité de méthanisation
- Le jour, la date, le mois et l'année de votre événement
- Les horaires de votre événement
- Le programme proposé pour cette demi-journée ou cette journée
- Un numéro de téléphone et une adresse email de contact

Pour modifier ces textes, il vous faut :

- Sélectionner le texte prérempli dans le bloc bleu
- L'effacer
- Taper vos propres informations

Attention à bien vous relire et à vérifier la cohérence de l'ensemble du document. Veillez à faire attention à la gestion des césures (qu'il n'y ait pas de mots coupés en fin de ligne), au respect des majuscules, aux fautes d'orthographe ou de saisie… N'hésitez pas à demander à quelqu'un de relire ce document afin d'avoir un regard extérieur.

#### Comment personnaliser votre affiche : la modification des images

Là encore vous pourrez personnaliser vos affiches en y intégrant vos propres images, ainsi que les logos de vos partenaires.

Pour cela vous devrez impérativement passer par le logiciel Adobe Acrobat DC (disponible en version d'essai gratuite pendant 7 jours).

À partir de ce logiciel, vous pourrez modifier les différents visuels de votre invitation :

- La photo d'en-tête
- Votre logo
- Les logos de vos différents partenaires
- La photo d'illustration (modèle 2 uniquement)

Pour cela, vous devez tout d'abord redimensionner vos visuels aux bonnes dimensions, avant de les intégrer à votre PDF :

- Modèle d'affiche 1 :
	- Photo d'en-tête : 297 x 116 mm
	- Votre logo: 55 x 37 mm
	- Logos de vos partenaires : 18 x 12 mm
- Modèle d'affiche 2 :
	- Photo d'en-tête : 297 x 116 mm
	- Votre logo :  $55 \times 37$  mm
	- Logos de vos partenaires : 18 x 12 mm
	- Photo d'illustration : 92 x 114 mm

Remarque : essayez idéalement d'intégrer des logos sur fond transparent (en format .png), pour obtenir un meilleur rendu visuel.

Ensuite, intégrez ces images dans votre fichier PDF :

- Sélectionnez une image
- Sur la barre latérale droite, cliquez sur « Modifier le fichier PDF »

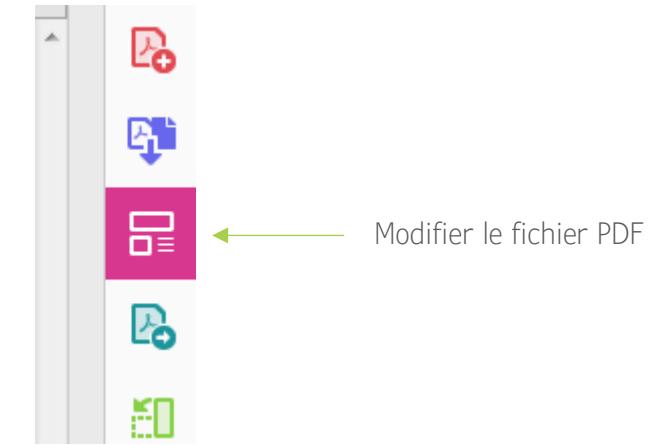

• Sélectionnez dans ce nouveau sous-menu « Remplacer l'image »

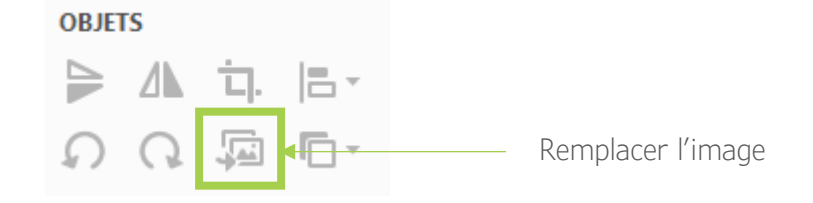

• Choisissez votre image redimensionnée

• L'image s'est automatiquement intégrée au bon emplacement

Remarque : avec cette même manipulation, vous pouvez également choisir de supprimer une image (notamment dans le cas où vous n'indiqueriez pas tous les logos de vos partenaires).

Enfin, n'hésitez pas à relire une dernière fois votre document avant de l'imprimer et de le diffuser à tous vos invités.

# **Flyers**

### <span id="page-25-1"></span><span id="page-25-0"></span>Fonction

Outre les affiches, les flyers sont également une déclinaison très efficace pour communiquer auprès du grand public. Distribués ou mis à disposition dans des lieux stratégiques de passage (mairie, commerces locaux…) ils seront idéals pour informer vos potentiels visiteurs de la tenue de votre événement.

#### <span id="page-25-2"></span>Utilisation

Le flyer peut être un outil très personnalisé, propre à chaque événement. C'est pourquoi nous vous recommandons ici de vous tourner directement vers notre service au 02 40 81 80 74 pour concevoir ce support, selon les spécificités de votre événement. 3 modèles vous seront alors proposés, en format A5 recto seul ou A5 recto / verso, selon les informations que vous souhaitez apporter sur ce document.

# Banderole

### <span id="page-26-1"></span><span id="page-26-0"></span>Fonction

Les banderoles vous aideront à annoncer votre événement auprès du grand public et à y apporter plus de visibilité.

Avec l'accord de votre mairie, ces banderoles pourront être installées dans des endroits stratégiques et des lieux de passage dans vos alentours : entrée de votre commune, ronds-points, champs aux abords de grands axes routiers… en veillant toujours à votre sécurité lors de leur mise en place. Idéalement, il s'agirait d'installer ces outils au plus tard 15 jours avant votre événement.

#### <span id="page-26-2"></span>Utilisation

Le site *www.monkitcombiomethane.wordpress.com* vous propose 2 modèles de banderoles :

- Un premier modèle « Inauguration » qui vous permettra de communiquer sur votre événement en amont, avec le lieu et la date
- Un second modèle « Unité de méthanisation », plus générique, qui pourra par exemple être disposé à l'entrée de votre événement

Ces deux modèles (en format PDF) sont entièrement personnalisables. Pour cela, deux solutions s'offrent à vous :

- Personnaliser vous-même ce support (voir explications ci-dessous)
- Faire personnaliser votre invitation par un prestataire externe (voir proposition de grille tarifaire)

#### Comment personnaliser votre invitation : l'intégration des textes

Les PDF qui vous sont fournis ici comportent des zones de textes modifiables, indiquées dans des blocs bleus.

Sur le premier modèle vous pourrez ainsi indiquer :

- Le nom de votre site de méthanisation
- La ville dans laquelle se déroule votre événement
- La date de votre événement
- Le mois de votre événement (en format abrégé pour les mois les plus longs)

Sur le second modèle vous pourrez cette fois indiquer :

- Le nom de votre site de méthanisation
- La ville dans laquelle se déroule votre événement

Pour modifier ces textes, il vous faut :

- Sélectionner le texte prérempli dans le bloc bleu
- L'effacer
- Taper vos propres informations

#### Comment personnaliser votre invitation : la modification du logo

Là encore vous pourrez personnaliser votre modèle de banderole en y intégrant votre propre logo.

Pour cela vous devrez impérativement passer par le logiciel Adobe Acrobat DC (disponible en version d'essai gratuite pendant 7 jours).

Pour cela, vous devez tout d'abord redimensionner votre logo aux dimensions 280 x 180 mm, avant de l'intégrer à votre PDF.

Remarque : essayez idéalement d'intégrer votre logo avec un fond transparent (en format .png), pour obtenir un meilleur rendu visuel.

Ensuite, intégrez cette image dans votre fichier PDF :

- Sélectionnez le bloc image « Logo porteur de projet »
- Sur la barre latérale droite, cliquez sur « Modifier le fichier PDF »

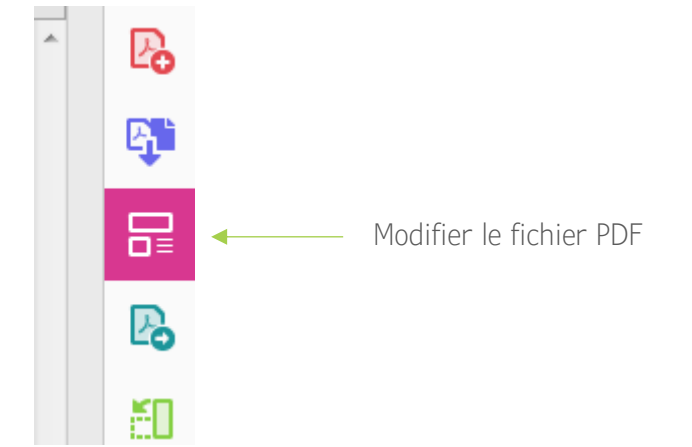

• Sélectionnez dans ce nouveau sous-menu « Remplacer l'image »

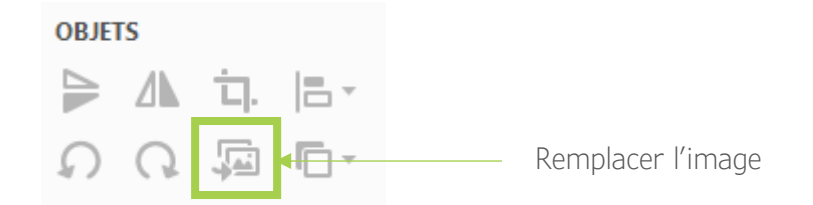

- Choisissez votre image redimensionnée
- L'image s'est automatiquement intégrée au bon emplacement

Remarque : avec cette même manipulation, vous pouvez également choisir de supprimer ce bloc image (notamment dans le cas où vous ne disposeriez pas d'un logo spécifique à votre site de méthanisation).

Enfin, n'hésitez pas à relire une dernière fois votre document avant de l'envoyer en impression.

# Support de présentation

#### <span id="page-28-1"></span><span id="page-28-0"></span>Fonction

Un support de présentation, tel qu'un PowerPoint, pourra vous être utile afin d'accompagner vos différentes interventions orales. Diffusé sur vos écrans ou grâce à un rétroprojecteur, il délivrera à vos visiteurs l'essentiel des informations à retenir de leur visite.

#### <span id="page-28-2"></span>**Utilisation**

Le modèle qui vous est proposé sur le site *www.monkitcombiomethane.wordpress.com* est construit sous le logiciel PowerPoint. Ainsi, pour toute utilisation et personnalisation, vous devrez disposer de ce logiciel ou d'un logiciel équivalent (tel que LibreOffice Impress).

La structure qui vous est proposée dans ce modèle se compose de 6 diapositives, réparties de la façon suivante :

- Introduction
- Programme de la demi-journée / de la journée
- Présentation de votre unité de méthanisation
- Partenaires
- Présentation intervenant
- Clôture

Vous restez néanmoins libre d'ajouter des diapositives ou de retirer celles qui vous seraient inutiles.

Selon cette proposition de découpage, voici les principales informations que vous pourrez modifier :

- Diapositive d'introduction :
	- o Intégration de votre logo
	- o Modification de la photo d'en-tête
	- o Nom de votre site de méthanisation
	- o Date de votre événement
- Diapositive programme :
	- o Détail de programme de la demi-journée / de la journée
	- o Ajout éventuel des heures associées
	- o Intégration de votre logo
	- o Modification de la photo d'illustration
- Diapositive présentation de votre unité de méthanisation :
	- o Nom de votre site de méthanisation
	- o Modification des légendes et des informations proposées, ainsi que des visuels associés
	- o Intégration de votre logo
- Diapositive partenaires :
	- o Intégration des logos de vos partenaires
	- o Intégration de votre logo
	- o Modification de la photo d'illustration
- Diapositive présentation intervenant :
- o Photo de l'intervenant
- o Prénom et nom de l'intervenant
- o Fonction de l'intervenant
- o Rôle et implication dans la mise en place de votre unité de méthanisation
- o Intégration de votre logo
- o Remarque : Cette diapositive est une suggestion de modèle qui pourra vous servir à présenter chacun des intervenant qui prendra la parole au cours de votre événement (notamment parmi vos partenaires). Vous pouvez la décliner autant de fois que vous le souhaitez selon le nombre de personnes qui prendront part à ces discours.
- Diapositive clôture :
	- o Modification de la photo d'illustration
	- o Nom de votre site de méthanisation
	- o Intégration de votre logo

Vous pouvez également modifier toutes les informations de cette présentation (tant sur le texte que sur les images).

# Rubalise

#### <span id="page-30-1"></span><span id="page-30-0"></span>Fonction

L'utilisation de rubalises vous permettra de symboliser l'inauguration de votre unité de méthanisation, lors du coupé de ruban officiel.

De plus, elles vous permettront de délimiter les différents espaces sur votre site, mais également de le sécuriser, notamment aux abords des routes ou des zones inaccessibles au public.

Ces rubalises pourront ainsi être disposées au bord de la route et à l'entrée du site pour faciliter la circulation. Pensez également à en mettre en place sur votre parking pour délimiter les différentes zones de stationnement.

Pour faciliter leur installation, vous pourrez par exemple les nouer autour de piquets ou de petits poteaux.

#### <span id="page-30-2"></span>**Utilisation**

Ces rubalises sont entièrement personnalisables selon votre charte graphique. Lors de votre commande depuis le site *www.monkitcombiomethane.wordpress.com* vous pourrez ainsi choisir d'y apposer votre logo, de choisir les dimensions ainsi que les couleurs pour l'impression de votre outil. N'hésitez pas à appeler directement notre agence au 02 40 81 80 74 pour personnaliser directement ce support, selon les contraintes et spécificités des imprimeurs.

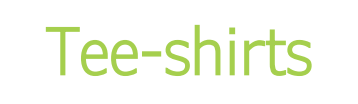

#### <span id="page-31-1"></span><span id="page-31-0"></span>Fonction

Les tee-shirts restent des supports de communication très efficaces lors d'un événement. Il peut être intéressant d'en proposer à chacun de vos bénévoles afin de permettre aux visiteurs de les identifier rapidement sur les différents pôles de votre site.

#### <span id="page-31-2"></span>Utilisation

Le modèle proposé sur le site *www.monkitcombiomethane.wordpress.com* est entièrement personnalisable : insertion de votre logo, couleurs, quantités, tailles, points de livraison… Ainsi, nous vous recommandons de directement prendre contact avec notre service au 02 40 81 80 74 pour construire votre modèle selon vos spécificités et les contraintes de chaque imprimeur.

# Badges

### <span id="page-32-1"></span><span id="page-32-0"></span>Fonction

Au-delà des tee-shirts, l'utilisation de badges peut également s'avérer utile pour permettre à vos visiteurs d'identifier les différents bénévoles, ainsi que leur fonction.

Pensez à bien donner ces badges à vos bénévoles le matin-même de l'événement, et veillez à ce qu'ils soient bien portés et visibles tout au long de la journée.

#### <span id="page-32-2"></span>Utilisation

Le modèle de badges qui vous est proposé sur votre site *www.monkitcombiomethane.wordpress.com* est très simple à personnaliser.

À partir du PDF proposé, vous pourrez ainsi renseigner dans les champs indiqués : le prénom, le nom et la fonction de chaque personne, ainsi que le nom de votre site de méthanisation. Vous pourrez également intégrer votre logo dans l'espace prévu (pensez néanmoins à supprimer cet encart si toutefois vous souhaitiez ne rien faire apparaître).

# **Signalétique**

### <span id="page-33-1"></span><span id="page-33-0"></span>Fonction

Pour faciliter l'orientation de vos visiteurs sur le site de votre événement, il est important de disposer des panneaux de signalétique qui indiqueront les principaux espaces et comment s'y rendre.

#### <span id="page-33-2"></span>**Utilisation**

Nous vous proposons ainsi une liste de plusieurs panneaux de signalétique, reprenant les principaux pôles qui pourront être définit sur votre porte-ouverte.

Ces panneaux sont entièrement personnalisables, à partir d'un PDF depuis lequel vous pourrez directement renseigner le nom de votre site, ainsi que d'y apposer votre logo (pensez néanmoins à supprimer cet encart si toutefois vous souhaitiez ne rien faire apparaître).

N'hésitez pas à contacter notre service au 02 40 81 80 74 si vous souhaitez réaliser de nouveaux panneaux, différents de ceux déjà proposés dans cette liste.